# **本版本为 TA 平台 2.5 版本,主要更新功能如下:**

#### **后台功能:**

- 1. 新增数据类型:List 列表,可覆盖用户标签、A/B 测试实验组、道具背包等场景,并在 后续模型中提供符合列表特性的分析功能。
- 2. 新增看板复制及导入导出功能。
- 3. 新增基于分析模型的 OpenAPI。
- 4. 新增报表管理功能。
- 5. 事件分析支持时间段对比。
- 6. 元数据管理中,支持批量上传下载显示名配置,进行显示名修改。
- 7. 新增事件明细查看及下载功能。
- 8. 漏斗模型窗口期优化,支持小时、分钟级别的窗口期。
- 9. 时间选择控件中,新增自某日至今描述。

## **功能使用说明及案例**

**1. 新增数据类型:List 列表**

之前版本中,TA 系统在数据类型方面,仅支持数值、字符串、时间及布尔,该版本中, 为满足部分场景,如用户标签、A/B 测试实验组、道具背包等场景,新增了 List 列表类型, 以下从数据采集及模型使用层面简述新数据类型的使用。

#### **A. 数据采集**

如果采用数数提供的客户端或服务端 SDK 进行数据采集, 只需将列表类型作为属性值 传入即可,目前所有的 SDK 均支持了列表类型(请注意更新 SDK 版本至最新版本)。

若通过 LogBus 或者 RESTful Api 进行数据采集,由于在这两种方式下,您需要自行拼 接符合规则的 JSON 格式数据, 因此需注意 List 类型的格式规范, 具体如下:

#### "list\_case": ["1","a","b"]

如上, list case 即为属性名, value 是一个 JsonArray 结构的属性值, TA 系统收到该 格式的属性,将会落地为 List 列表格式。此外,针对用户属性中可能出现的列表类型,系 统数据结构中的#type 取值也新增了 user append, 支持对用户属性中的列表类型字段进 行元素添加操作。更多相关规则,可参考官网文档的"数据规则"部分:

[https://doc.thinkingdata.cn/tdamanual/user\\_guide/data\\_format.html](https://doc.thinkingdata.cn/tdamanual/user_guide/data_format.html。)

#### **B. 模型使用**

List 列表类型的主要用来表征事件中, 多个同级别同类型的并列数据, 如用户标签、 A/B 测试实验组、用户背包情况、战斗参与卡牌等等。

列表类型在模型中主要可以进行筛选及分组操作,并提供不同的操作,下面分别以用户 标签以及卡牌参与场景用来说明相关场景:

a. 用户标签场景

在日常分析中,经常出现需要打上用户标签的情况,用户标签可能来自于统计指标,如 大 R、已回访用户、实验组 A101 用户等。新版本中,可以通过一个列表类型的用户属性- 用户标签,统一管理上述标签,当用户满足某条件时,通过 user append 的方式,增量添 加列表中元素即可,达到如下效果:

["大 R", "已回访用户", "实验组 A101 用户"]

后续在模型分析中,通过单独筛选该字段的元素值,即可针对某个标签的用户进行统计, 如下图:

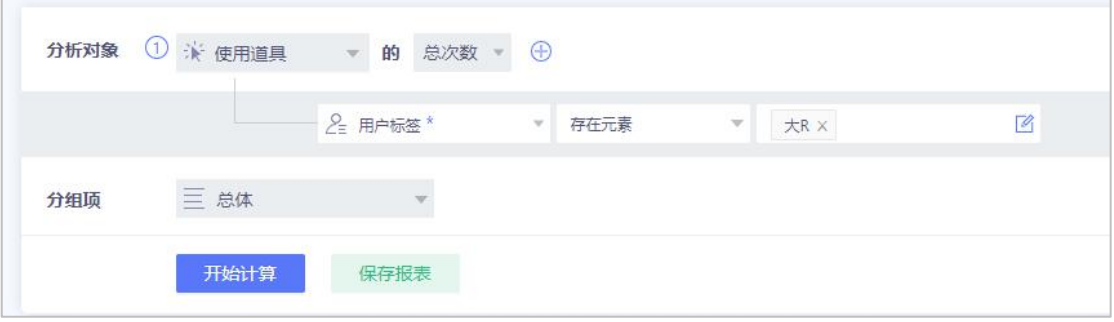

b. 卡牌参与情况

该类型场景在游戏行业出现情况较多,如某场战斗有哪些卡牌、兵种或武将参与,卡牌 间的关系基本是并列的,往往也是复数个出现,那么只需要在事件属性中,新增列表类型的 字段——"参与武将",该属性的数据样例如下:

["关羽","张飞","赵云","马超","黄忠"]

在这样的埋点情况下,如需得到每个武将的出场情况,如下图即可完成:

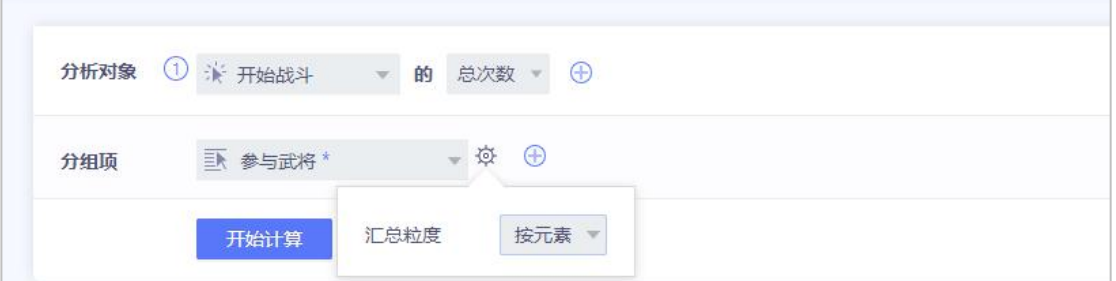

#### 得到结果如下,将列表中的元素拆开后进行聚合,得到每个武将在战斗中的出场情况:

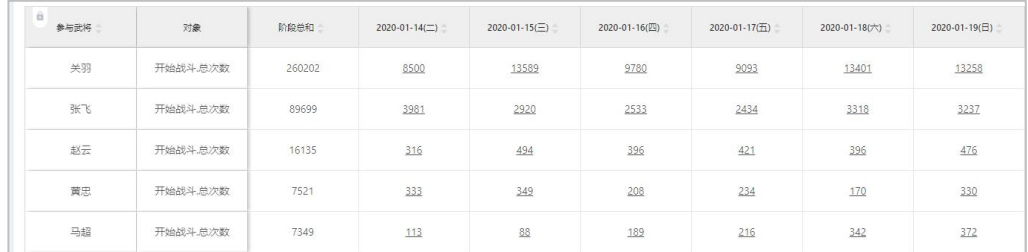

#### **2. 新增看板复制及导入导出功能**

为了减少在同项目及跨项目的情况下,同类型看板反复制作的人力消耗,该版本中新增 了看板复制及导入导出功能,需注意,所有的看板复制及导入,都会将目标看板中的相关报 表添加至操作者报表管理中,即报表也会同样复制。

对于看板导入导出功能,由于系统内的报表是依赖于事件及属性的,在跨项目看板导入 过程中,请注意项目间的事件类型、事件属性、用户属性、用户群、虚拟属性等可能会涉及 到的因素是否对等,如部分依赖不存在或不可见,看板依然会创建,但查询时会出现异常, 请知悉。以下为同项目看板复制方式,适用场景主要是复制他人制作的重要共享看板:

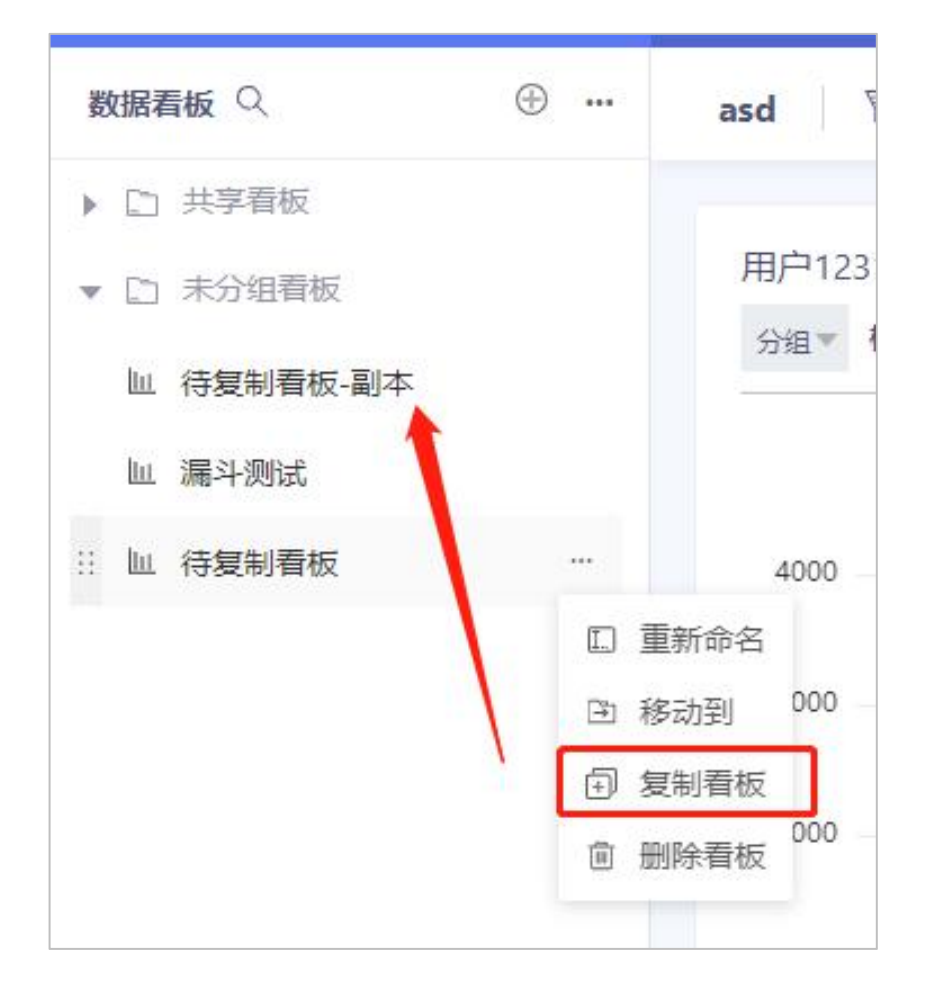

以上方式适用于同项目看板复制,如果存在多个项目埋点规则类似,并且看板需求相同, 如同一个产品分不同区域发行、测试项目转向正式项目等情况,可参考下述操作。

首先,可选定旧项目中的指定看板,导出该看板相关配置,如下图,通过数据看板左边

 $\odot$  ... asd | 冨 筛选 | 营 数据看板 Q 身出看板 10 看板配置手册  $\overline{\mathbf{x}}$ ▶ □ 共享看板 □ 未分组看板 项目A 项目B 搜索看板  $\circ$ ■ 漏斗測试  $\mathbf{r}^*$ ▼ □ □ 共享看板 山 跨项目看板 A  $\Box \leq$  asd(root) 看版配置 | ヒ 表格锁定(yumeng) ■ □未分组看板 1、导出看板配置的使用场景 山 漏斗測试 a. 在新项目中, 便捷创建相似的看板、报表、建立文 ■ 画 跨项目看板 件夹结构, 提升效率 b. 在同项目中, 便捷复制其他人的看板、报表, 实现 2、操作流程和注意事项 a. 通过【导出看板】, 选择需要导出的看板, 系统将 生成配置文件 EAXAD目文件<br>,在需求项目或指定成员名下,使用【导入看板】导 b. 仕需求映目取信定成页台下,设用【等入署板】<br>入配置文件,按提示完成流程<br>c. 需要注意,请先确保导入项目中的事件、事件属 c 需要注意,清先确保导入风目中的事件。事件属<br>使、用户履性确保目的完义一致,如果某些查询报告<br>表的履性缺失,该报表将无法正常显示<br>最要注意,替换、跳过】选项,更新著板与报表查询<br>现 [新建,替换,跳过】选项,更新著板与报表查询<br>条件可以使用 [替换] 未实现 取消痛症

icon 可打开导出看板页面,选中希望导出的看板并点击确定,会导出一个 JSON 文件:

在新项目中,同样的方式点击导入看板,并加载之前导出的 JSON 文件,即可完成跨 项目的看板复制。

#### **3. 新增基于分析模型的 OpenAPI**

在之前的版本中,TA 系统提供了基于自定义 sql 的 OpenAPI 接口,旨在支持用户通 过该方式,将 TA 系统数据与其它业务线打通,依据需求,定时获取 TA 系统内的明细数据 或聚合后的结果数据。虽然上述方式灵活度较高,但一方面对于 prestoSql 语法掌握有一定 要求,另一方面无法使用 TA 系统已经封装好的分析模型逻辑及相关 UDF 函数。

因此该版本中新增了基于分析模型 OpenAPI, 用户可通过配置一个 json 配置来描述 TA 系统分析模型中的各项参数,从而得到其对应的结果,并导出到 TA 系统外部,具体使 用方式详见该文档:

https://doc.thinkingdata.cn/tdamanual/technical\_document/open\_api/query\_api.h tml

#### **4. 新增报表管理功能**

由于该版本中上线了看板复制、看板导入等快速创建看板的功能,在新增看板过程中, 相关看板下的报表也会添加到对应用户报表库中。因此,新增的报表管理功能能够帮助用户 方便地进行报表的查看、筛选、修改及其它批量操作。

该功能目前有两个入口,分别在看板中的报表配置及分析模型页面中的报表管理部分, 通过点击报表管理,即可进行当前用户的报表管理页面。如下图:

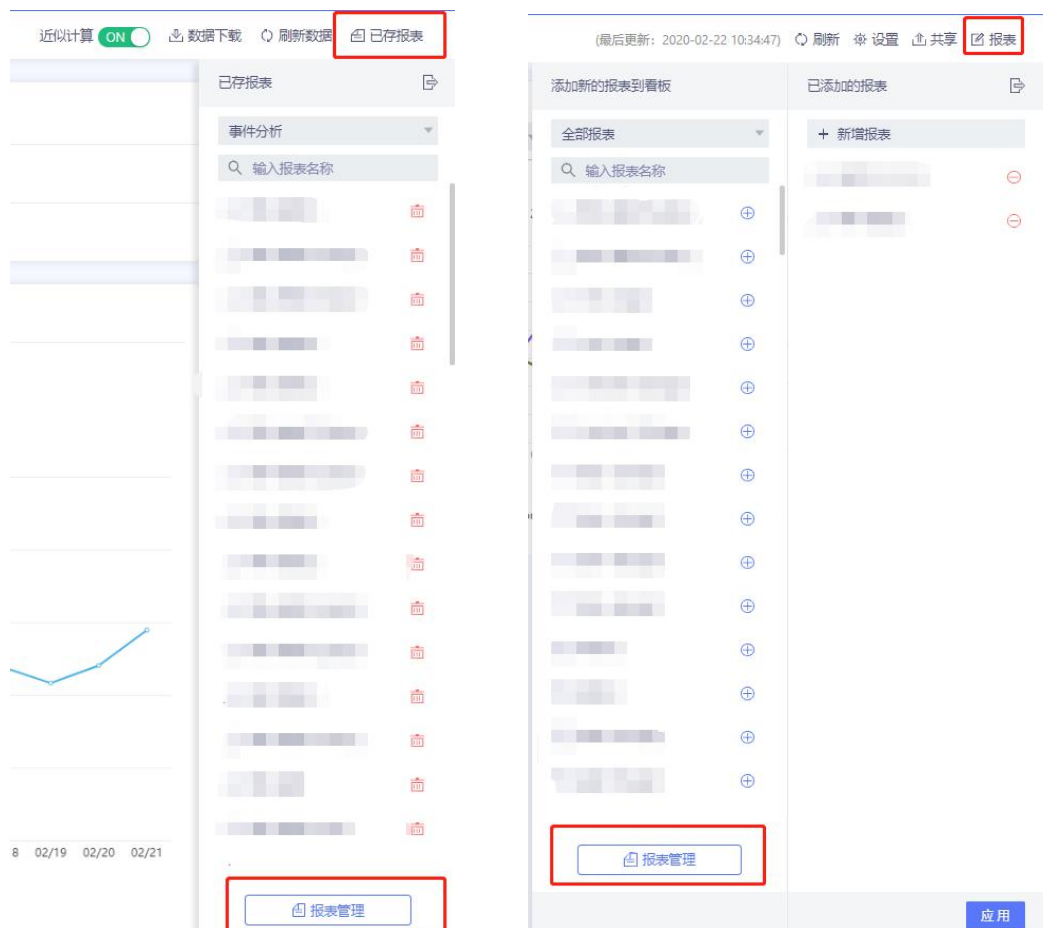

## **5. 事件分析支持时间段对比**

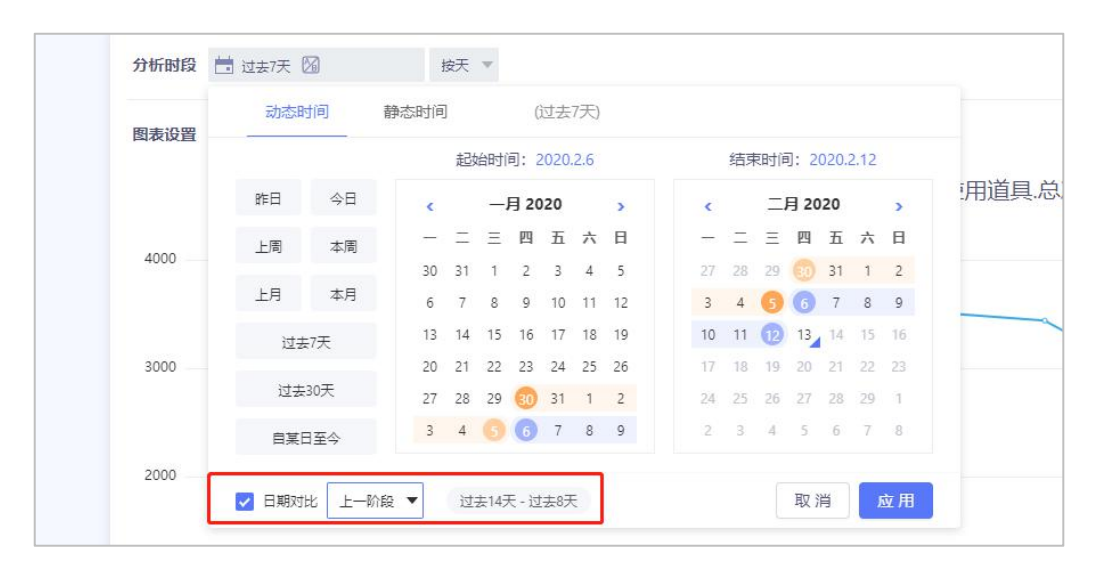

#### 体现在看板中,具体内容参看下图:

如图,可在事件分析的时间选择控件中,选择指定的对比日期,应用后,下方的图表及

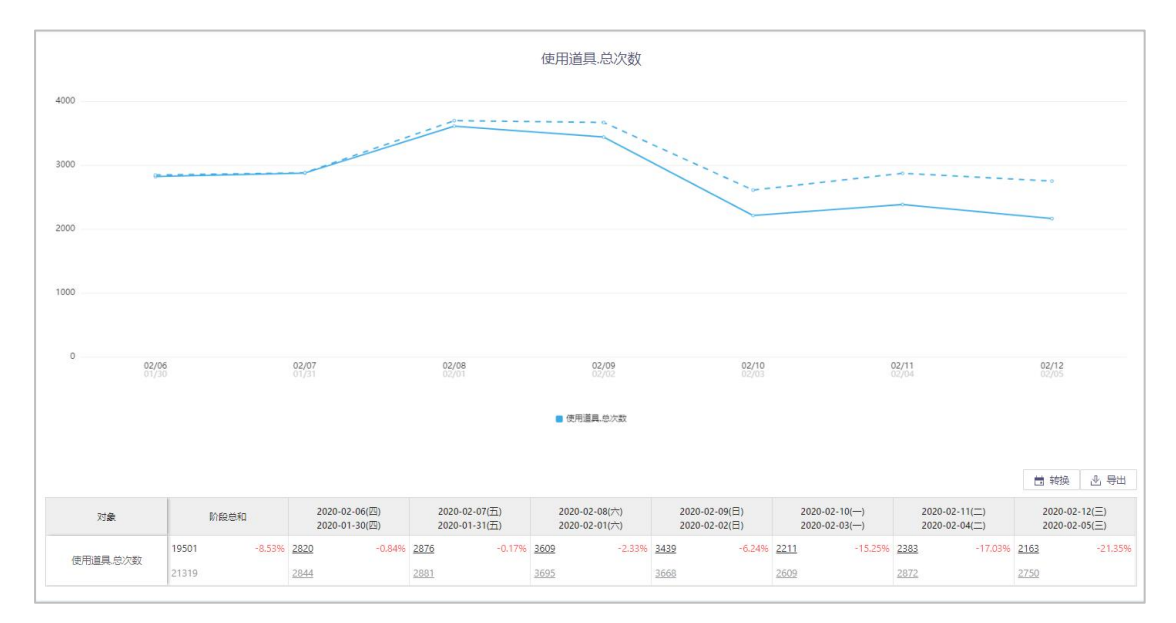

表格中,会展示对比时间段的情况及变化趋势,如下图:

## **6. 元数据管理中,支持批量上传下载显示名配置,进行显示名修改**

新版本中支持在元数据管理中,批量上传修改事件、事件属性及用户属性的显示名,避 免每次都需要单个进行手动修改的冗余操作,显示名配置下载文件为一个两列的 csv 文件,

具体操作步骤,可通过元数据管理页面右上角-显示名配置按钮进行上传修改及下载操作。

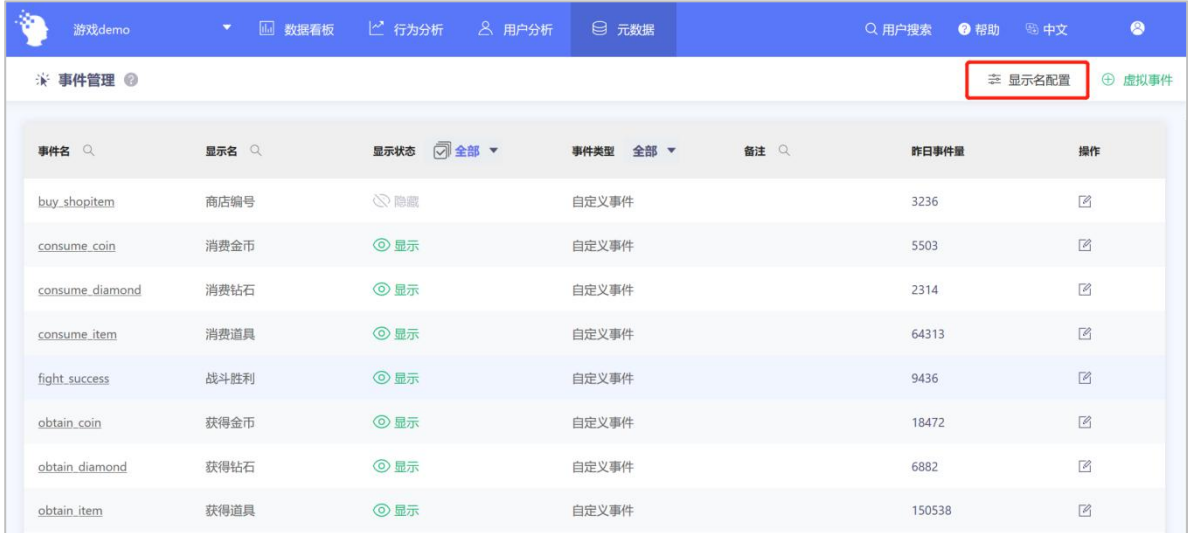

### **7. 新增事件明细查看及下载功能**

在之前版本中,若分析维度为用户数,则可以通过表格中的超链进入用户列表,观察满 足条件的用户,为了覆盖更多的场景,在新版本中,若分析维度为总次数,即事件次数,则 可以通过同样的方式,进入到事件明细列表浏览或下载,适用于针对某些较为关注的或者异 常的事件进行定点排查,具体展示如下图:

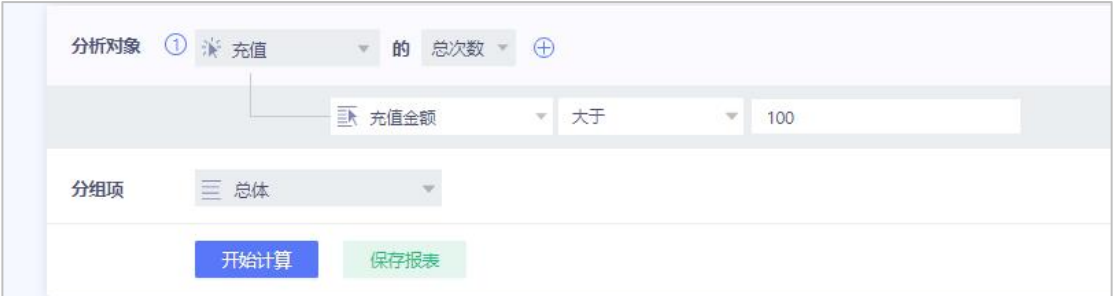

在事件分析中计算事件的总次数

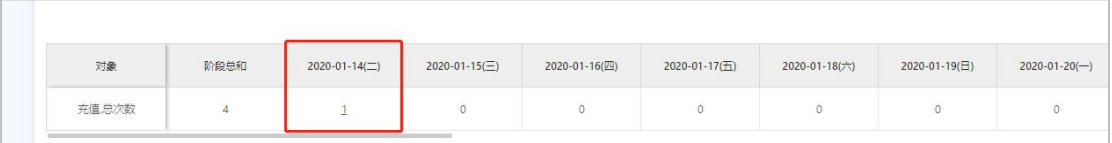

在表格中点击对应日期的数字,查看对应的明细数据

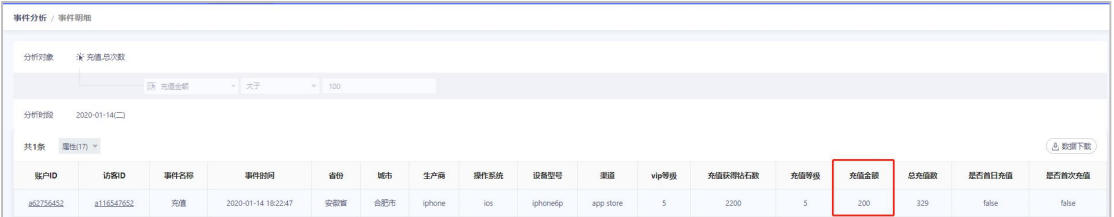

该事件的明细数据将会在以上表格中展示

通过以上步骤,即可查看单次充值大于 100 的充值事件的明细情况。

## **8. 漏斗模型窗口期优化,支持小时、分钟级别的窗口期**

在新版本中,漏斗模型的分析窗口期支持更多选择,包括"当天",相对天、小时以及 分钟,并且相对天、小时和分钟支持自定义输入具体值。

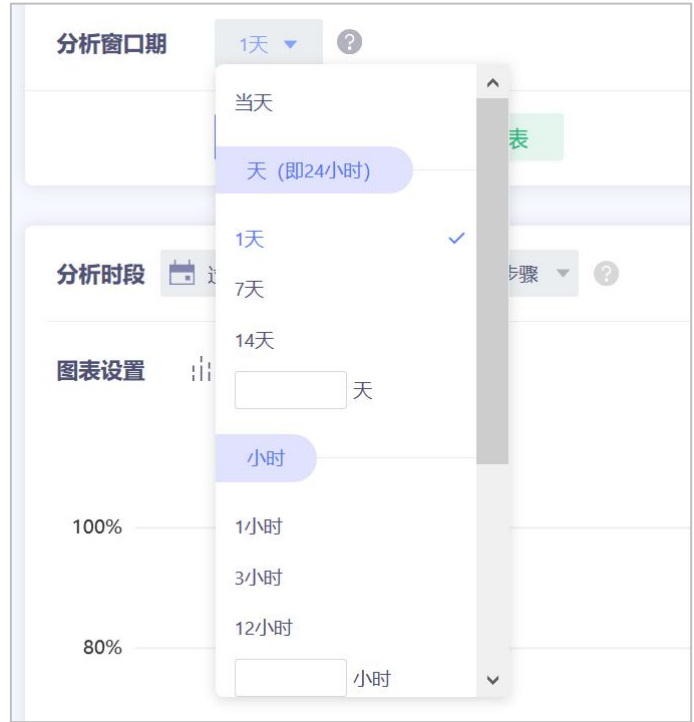

## **9. 时间选择控件新增"自某日至今"选项**

在新版本中,时间控件增加了新的选项"自某日至今",在"动态时间"中选择等同"最 近 N 天", 在"静态时间"中选择则相当与从某一确定天至今:

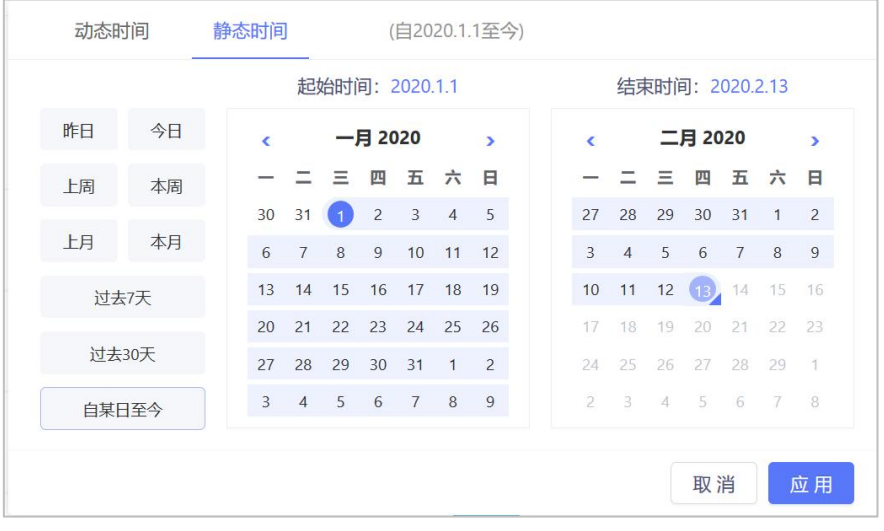